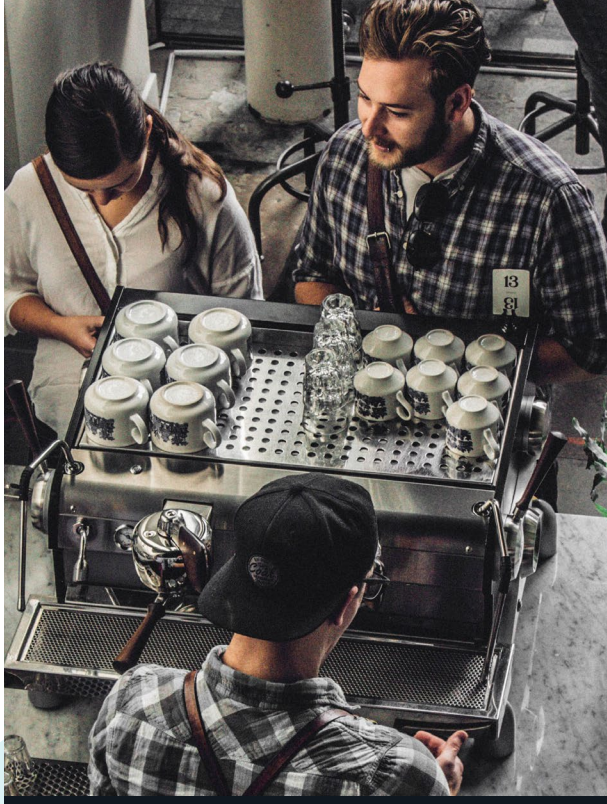

**Digital**<br>best<sup>in</sup> banking guide

# *Small business.*

https://banking.connectfirstcu.com

### Pending transacti My transactions<br>Delegate manageme

on Profile Consolidation.

connectFirst

Add Profile by entering the username and the password of the second profile you wish to add.

Digital Sunrisesignseven

Sign out <sup>1</sup>  $\Omega$ 

**consolidate your profiles.**

Select Business Services from the top menu and click

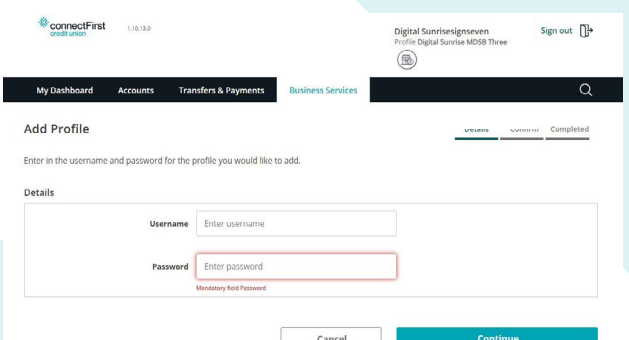

*Note: User must be a signer on the banking account if they wish to consolidate.*

## **adding and managing delegates.**

Select Business Services from the top menu and click on Delegate Management.

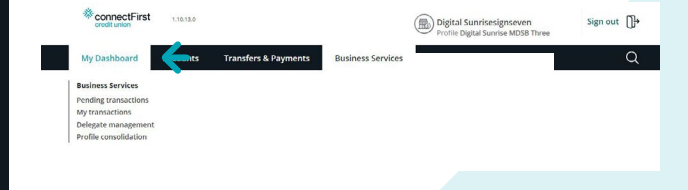

#### **adding and managing delegates.** *Continued...*

Click Add delegate and then follow the proceeding instructions. View the access level comparison table for the services you wish to make available to your delegate.

#### *Note: You cannot delete a delegate, but you can lock the user to prevent access.*

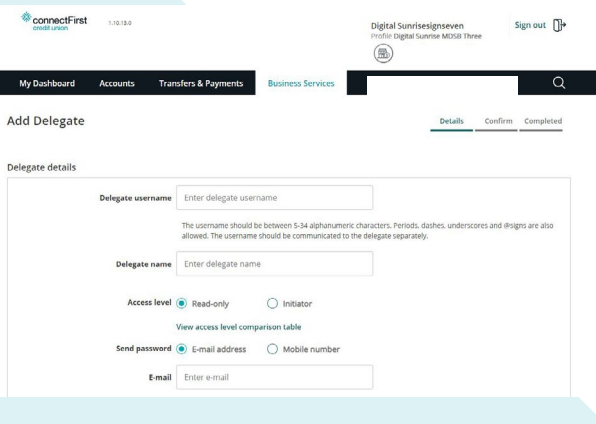

You can also manage and troubleshoot delegate access on the Delegate Management page.

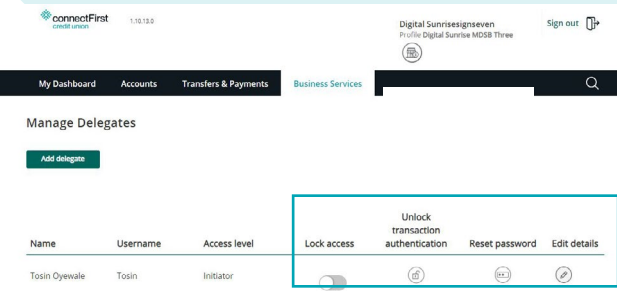

Size ConnectFirst

## **approve delegate transactions.**

Select Business Services from the top menu and click on Pending Transactions.

Corporation Tax Installment Remittance (RC 160)

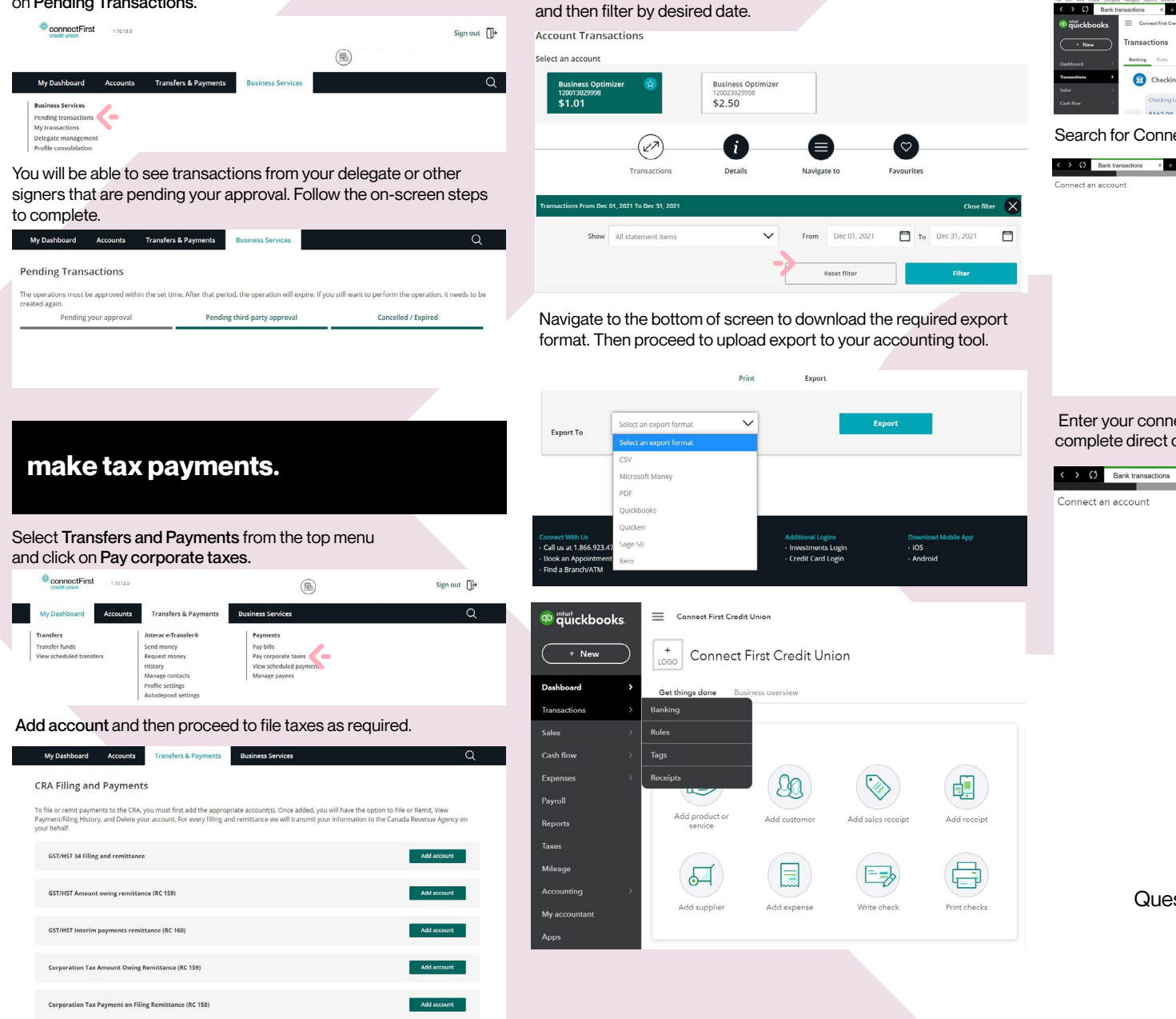

Add account

**connecting to Quickbooks/Quicken.**

Navigate to the Transactions history page, Select account,

#### **connecting to Quickbooks/Quicken.***Continued.*

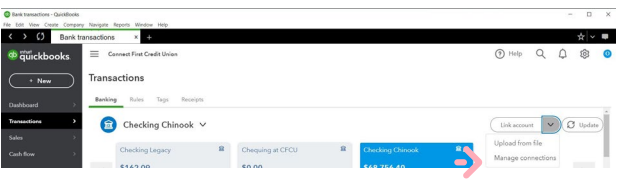

Search for Connect First Credit Union.

Let's get a picture of your profits **Connect First Credit Union** Connect to PayPal **Connect to Square** ConnectOne Bank Business (N

 Enter your connectFirst Digital Banking username and password to complete direct connection.

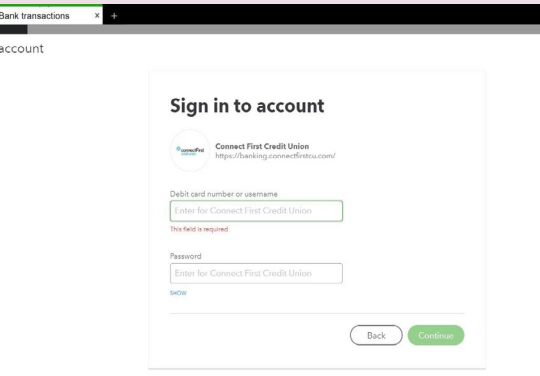

Questions? Give us a call at 1 (866) 923-4778.

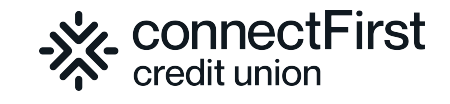